MINISTÉRIO DA SAÚDE UNIVERSIDADE FEDERAL DO RIO GRANDE DO SUL

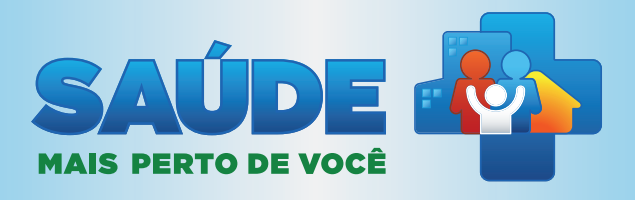

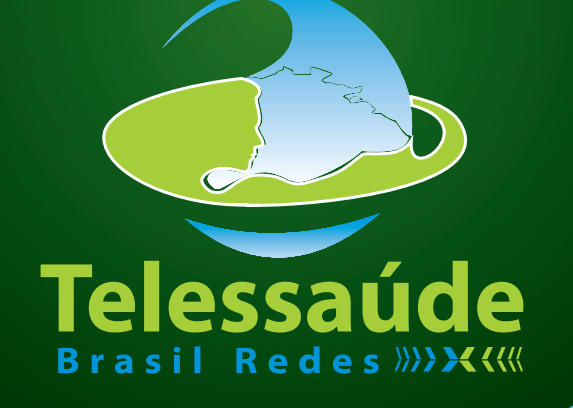

# PLATAFORMA DE TELESSAÚDE DO MINISTÉRIO DA SAÚDE Tutorial do Teleconsultor

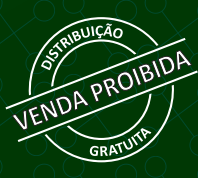

Brasília – DF 2013

MINISTÉRIO DA SAÚDE UNIVERSIDADE FEDERAL DO RIO GRANDE DO SUL

# PLATAFORMA DE TELESSAÚDE DO MINISTÉRIO DA SAÚDE

TUTORIAL DO TELECONSULTOR

51

Brasília – DF 2013

MINISTÉRIO DA SAÚDE Secretaria de Atenção à Saúde Departamento de Atenção Básica

# PLATAFORMA DE TELESSAÚDE DO MINISTÉRIO DA SAÚDE

### TUTORIAL DO TELECONSULTOR

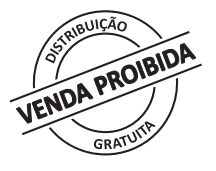

Brasília – DF 2013

#### © 2013 Ministério da Saúde.

Todos os direitos reservados. É permitida a reprodução parcial ou total desta obra, desde que citada a fonte e que não seja para venda ou qualquer fim comercial. Venda proibida. Distribuição gratuita. A responsabilidade pelos direitos autorais de textos e imagens desta obra é da área técnica. A coleção institucional do Ministério da Saúde pode ser acessada na íntegra na Biblioteca Virtual em Saúde do Ministério da Saúde: http://www.saude.gov.br/bvs.

Esta publicação é Tutoria para o "Manual de Telessaúde para a Atenção Básica / Atenção Primária à Saúde" Esta publicação é Suplemento para o "Manual de Telessaúde para a Atenção Básica / Atenção Primária à Saúde" *disponível na BVS: http://www.saude.gov.br/bvs.*

Tiragem: 1ª edição – 2013 – versão eletrônica

*Elaboração, distribuição e informações* MINISTÉRIO DA SAÚDE Secretaria de Atenção à Saúde Departamento de Atenção Básica Edifício Premium, SAF Sul, Quadra 2, Lotes 5/6, Bloco II, Subsolo CEP: 70.070-600 – Brasília – DF Telefones: (61) 3315-9044 / 3315-9931 E-mail: dab@saude.gov.br Site: http://dab.saude.gov.br

UNIVERSIDADE FEDERAL DO RIO GRANDE DO SUL Faculdade de Medicina Programa de Pós-Graduação em Epidemiologia TelessaúdeRS Rua Ramiro Barcelos nº 2400 andar térreo sala TelessaúdeRS Bairro Santa Cecília 90035-003 Porto Alegre/RS Telefone: (51) 3308-5748 Fax: (51) 3308-5764 Celular: (51) 9835-0441 E-mail: telessaude.rs@ufrgs.br Site: www.ufrgs.br/telessauders

*Supervisão Geral* Hêider Aurélio Pinto

*Coordenação Geral* Eduardo Alves Melo

*Revisão Técnica* Patrícia Barbará Dias Carolina Pereira Lobato Graziela Tavares

Impresso no Brasil / *Printed in Brazil*

*Organização* Carlos André Aita Schmitz Erno Harzheim *Autoria*

Adriano Detoni Filho Amanda Ramalho Silva Ana Célia da Silva Siqueira Ana Paula Borngräber Corrêa Caren Serra Bavaresco Carlos André Aita Schmitz Carlos Pilz Erno Harzheim Fábio Rafael Damasceno Letícia Nolde Melo Luana Roberta Schneider Natan Katz Rudi Roman Sotero Serrate Mengue

*Capa* Alexandre Soares de Brito Diogo Ferreira Gonçalves

*Projeto Gráfico e Diagramação* Érica Cristina Ferreira dos Santos

*Apoio Financeiro* Secretaria de Atenção a Saúde Departamento de Atenção Básica

*Normalização* Marjorie Fernandes Gonçalves – MS

#### Ficha Catalográfica

Brasil. Ministério da Saúde. Secretaria de Atenção à Saúde. Departamento de Atenção Básica.

 Plataforma de Telessaúde do Ministério da Saúde : tutorial do teleconsultor / Ministério da Saúde, Universidade Federal do Rio Grande do Sul. – Brasília : Ministério da Saúde, 2013.

26 p.: il.

 Modo de acesso: World Wide Web: <www.saude.gov.br/bvs> ISBN xxxxxxxxxxxxxxxxxxxxxxxx

1. Atenção à Saúde. 2. Telessaúde. 3. Universidade Federal do Rio Grande do Sul. I. Título. II. Série.

Catalogação na fonte – Coordenação-Geral de Documentação e Informação – Editora MS – OS 2013/XXXX

# SUMÁRIO

п

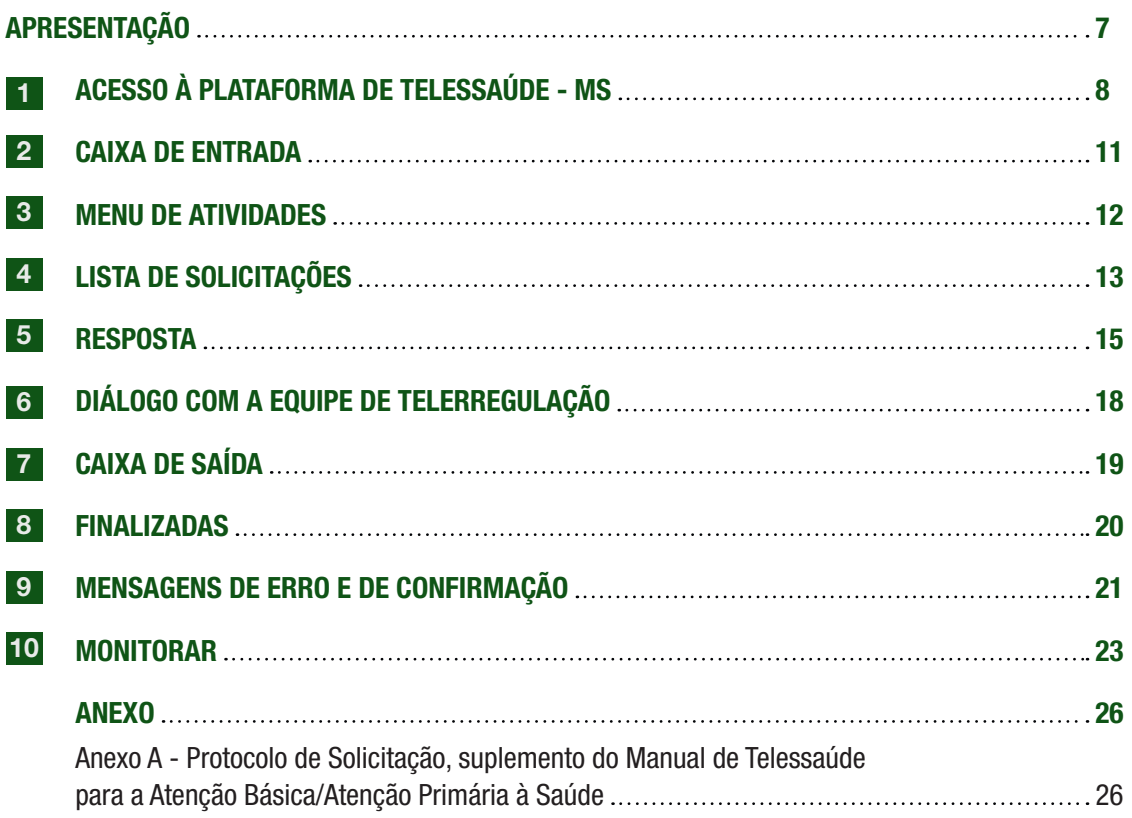

# Apresentação

Este tutorial fornece as orientações necessárias para o total aproveitamento das funcionalidades oferecidas pela Plataforma do Telessaúde do Ministério da Saúde. Você irá observar que toda a plataforma foi desenhada para ser o mais próximo possível de um serviço de e-mail, de forma a simplificar e facilitar os processos de elaboração da Solicitação de Teleconsultoria, leitura da resposta e avaliação da mesma. Para mais informações sobre os conceitos envolvidos nesses processos, bem como para o detalhamento dos tipos de teleconsultorias, consulte o Protocolo de Solicitação, suplemento do Manual de Telessaúde para a Atenção Básica/Atenção Primária à Saúde (Ver anexo A).

# 1 ACESSO À PLATAFORMA DE TELESSAÚDE - MS

A Plataforma de Telessaúde pode ser utilizada em qualquer computador que esteja conectado à Internet e possua um navegador, por meio do endereço eletrônico, conforme a Figura 1:

### www.tsaude.servicos.ws

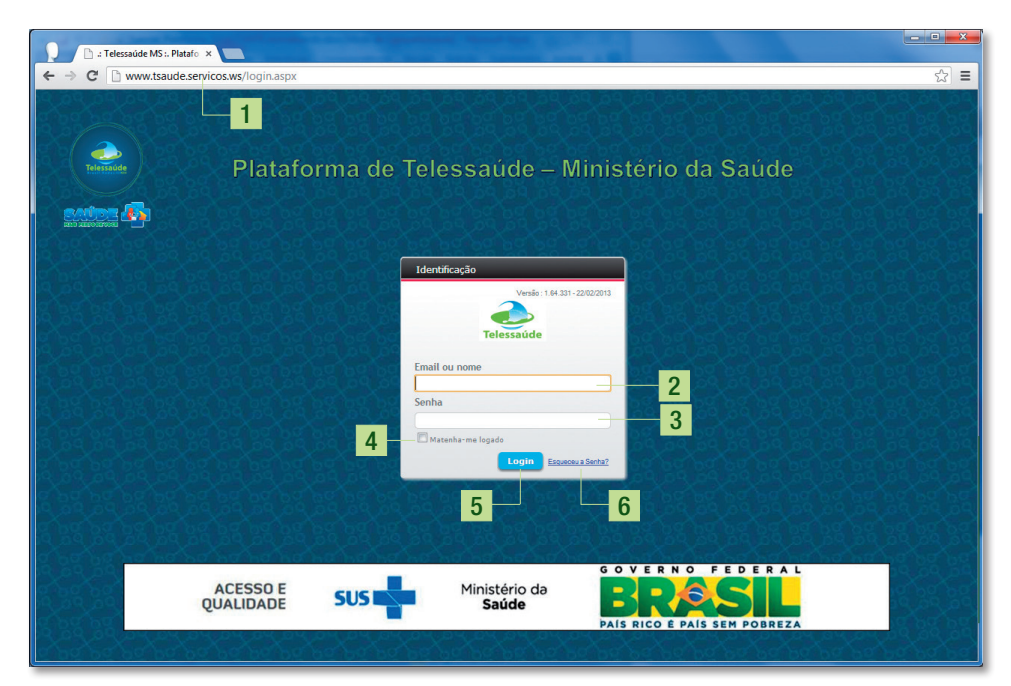

Figura 1 – Tela de acesso à Plataforma de Telessaúde - MS

Fonte: Ministério da Saúde, 2013.

- 1. Endereço eletrônico da Plataforma de Telessaúde MS;
- 2. Digite aqui o seu identificador de acesso (ID<sup>1</sup>) ou o seu e-mail;
- 3. Digite aqui a sua senha;
- 4. Marque se deseja manter-se logado por mais tempo;

<sup>1</sup> O seu identificador de acesso é igual a parte do seu e-mail (que você informou para cadastramento) antes do símbolo de @. Ex.: e-mail = jose.andrade@mail.br, ID = jose.andrade.

- 5. Após digitar o seu ID e a senha, clique em 'Login' para acessar sua Caixa de Entrada;
- 6. Link 'Esqueci minha senha': Clique aqui em caso de esquecimento da sua senha. A seguinte tela, figura 2, será apresentada. Informe seu nome de usuário no campo 'usuário' e você receberá em seu email cadastrado uma nova senha.

### Figura 2 – Tela de recuperação de senha

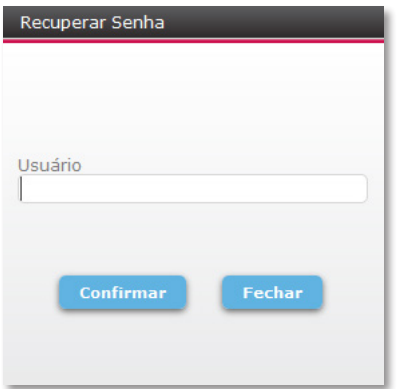

Fonte: Ministério da Saúde, 2013.

Fazendo isto, clicando em 'Confirmar' a plataforma enviará um e-mail para o endereço de e-mail cadastrado junto ao seu usuário. Neste e-mail haverá um link para que você possa alterar sua senha, que abrirá na janela do navegador a seguinte tela, de acordo com a figura 3 abaixo:

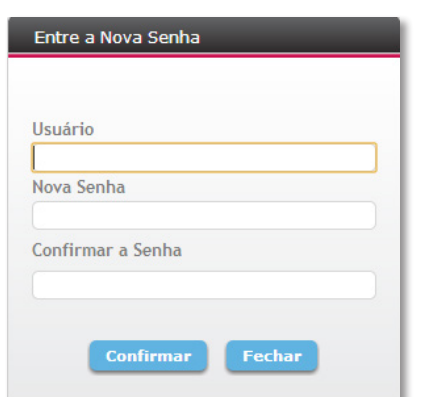

Figura – Tela de recadastramento de senha

Fonte: Ministério da Saúde, 2013.

Nesta tela, entre com o seu *login* no campo 'usuário' e nos campos 'Nova senha' e 'Confirmar a Senha' entre com a sua nova senha desejada. Clicando em 'Confirmar' a plataforma exibirá a seguinte tela, conforme figura 4 abaixo:

Figura 4 – Tela após recadastramento de senha

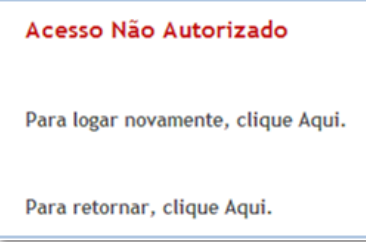

Fonte: Ministério da Saúde, 2013.

Nesta tela a plataforma informa que a sua senha antiga não permite o acesso à plataforma mais. Clique na palavra 'Aqui' da frase 'Para logar novamente, clique Aqui' e será apresentada a tela inicial de *login* da plataforma.

### NOTA

O link enviado ao seu e-mail deve ser utilizado apenas para UMA troca de senha. Se esquecer a senha e/ou quiser alterar novamente, deve-se clicar no link 'Esqueceu a Senha?' e ver no e-mail enviado para a caixa de entrada o novo link. Utilizar mais de uma vez o mesmo link para troca de senha pode fazer com que a plataforma bloqueie o acesso do usuário em questão.

### 2 CAIXA DE ENTRADA

Esta é a sua tela após realizar o *login*, apresentada na figura 5:

### Figura 5 – Caixa de Entrada

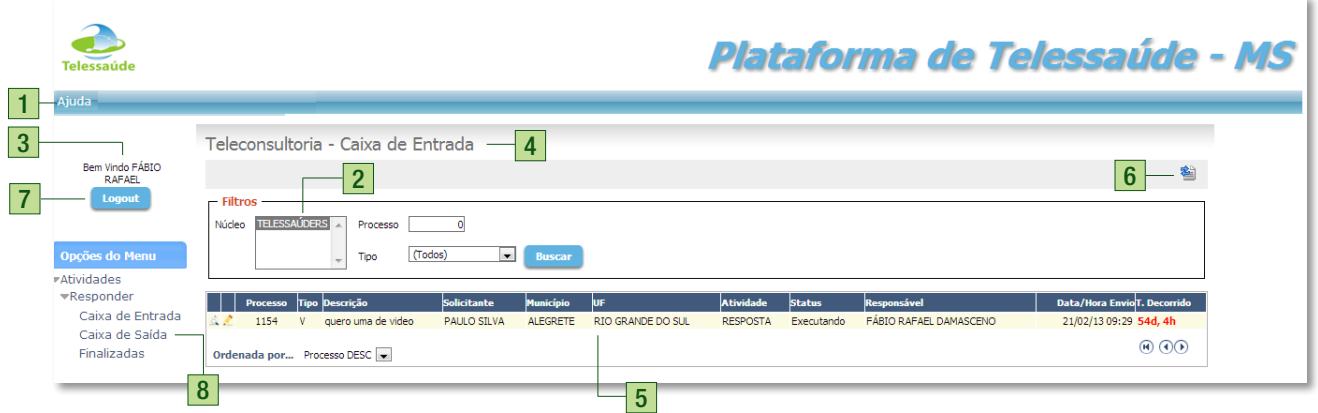

Fonte: Ministério da Saúde, 2013.

- 1. Clique aqui para acessar o tutorial em tela;
- 2. Identificação do Núcleo de Telessaúde ao qual você está vinculado;
- 3. Sua identificação;
- 4. Onde você está;
- 5. Suas solicitações (ver Lista de Solicitações, página 13);
- 6. Clique aqui para atualizar a tela (*refresh*);
- 7. Clique aqui para sair da plataforma;
- 8. Seu menu de atividades (ver Menu de Atividades, página 12);
- 9. Clique no ícone de lápis para trabalhar na solicitação em questão.

# 3 MENU DE ATIVIDADES

O menu à esquerda em sua tela lhe permite as atividades de responder as solicitações de teleconsultorias e acompanhar as mesmas, como é mostrado na figura 6:

### Figura 6 – Menu de Atividades

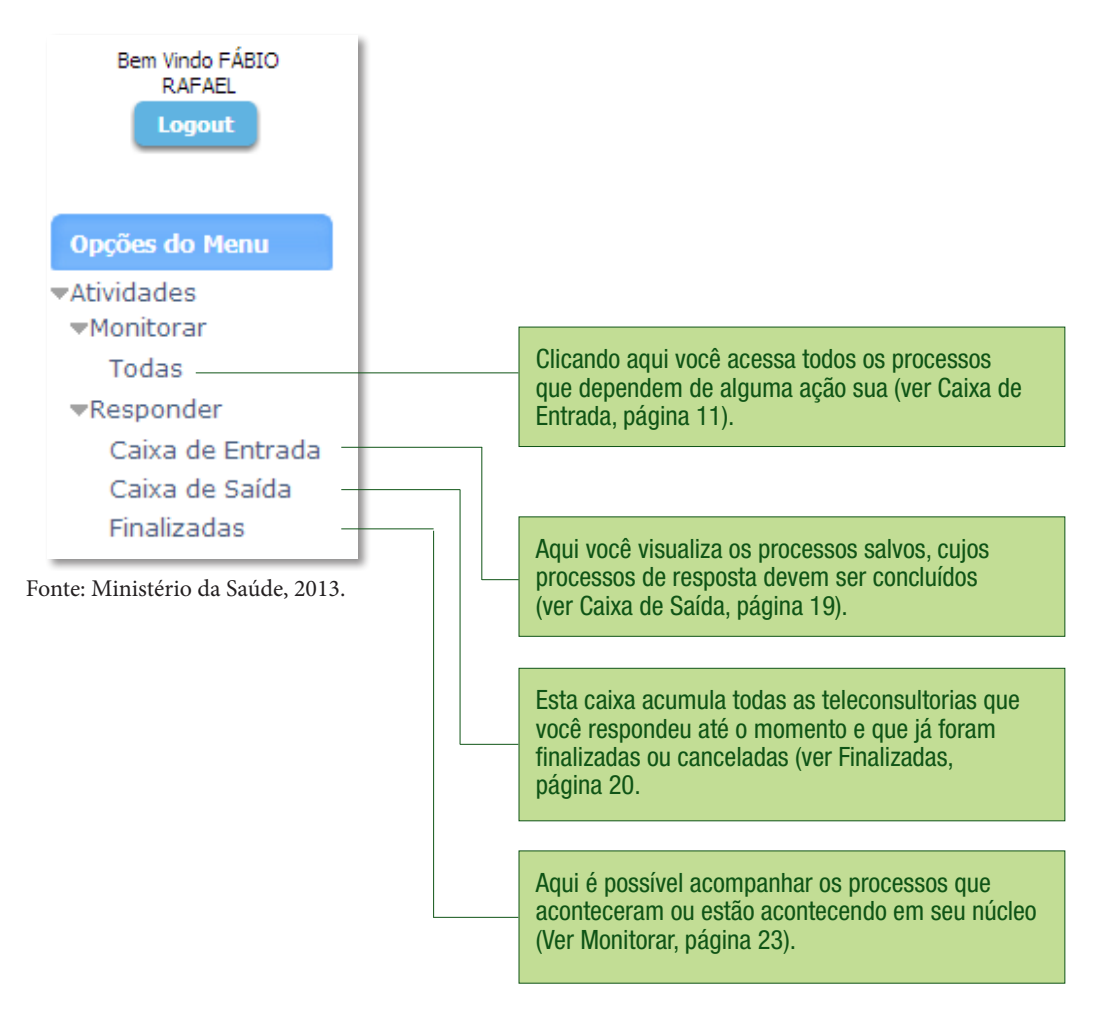

# 4 LISTA DE SOLICITAÇÕES

Todas as suas caixas possuem uma Lista de Solicitações que organizam o conteúdo das caixas, apresentam informações resumidas que facilitam a identificação e o acompanhamento dos processos e permitem a visualização e a edição de cada solicitação de teleconsultoria a ser regulada. Está representada na figura 7:

### Figura 7 – Lista de Solicitações da Plataforma de Telessaúde - MS

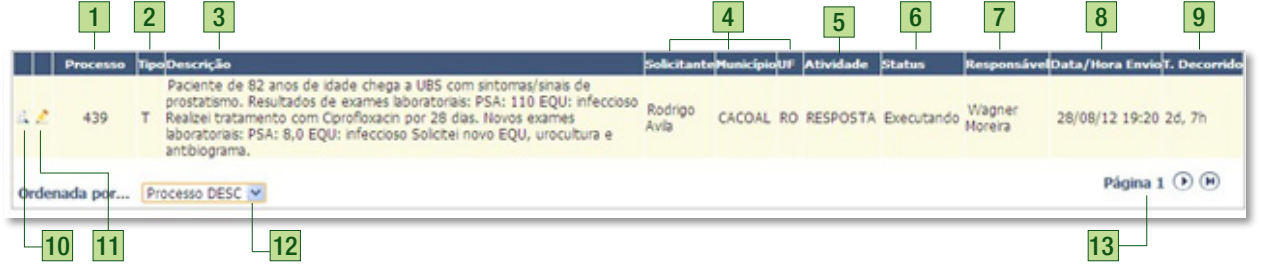

Fonte: Ministério da Saúde, 2013.

- 1. Cada solicitação recebe um número de processo de forma automática e que nunca se repete. É o número de identidade da solicitação de teleconsultoria;
- 2. Identifica quais solicitações são do tipo assíncrona (texto) ou do tipo síncrona (vídeo);
- 3. A descrição apresenta as primeiras linhas da solicitação, onde você pode ler a solicitação de teleconsultoria;
- 4. Essas colunas informam o Solicitante, município e Estado do mesmo;
- 5. Aqui você identifica qual a atividade a ser realizada com determinada solicitação. As atividades possíveis são "RESPOSTA" (ver Resposta, página 15), "AVALIAÇÃO", "REGULAÇÃO" (ver Caixa de Saída, página 19), "AVALIAÇÃO FINALIZADA", "CANCELADA" (ver Finalizadas, página 20);
- 6. Existem três tipos de status para uma solicitação: "Executando" (processo em aberto), "Finalizado" e "Cancelado" (ver Finalizadas, página 20);
- 7. Aqui você encontrará seu nome, como Teleconsultor responsável pela resposta de teleconsultoria. Essa coluna auxilia o monitoramento das teleconsultorias pela Equipe de Telerregulação;
- 8. Data e hora do envio da solicitação;
- 9. Tempo decorrido desde o envio de uma nova solicitação até a conclusão da mesma. A contagem de tempo se encerra quando um teleconsultor responde a teleconsultoria. Esse item aparecerá em vermelho para solicitações assíncronas (texto) que excederem três dias de espera (estiverem atrasadas). O prazo de três dias não se aplica para solicitações síncronas (vídeo);
- 10. Ícone da lupa. Clique aqui para visualizar todos os dados pertinentes à solicitação;
- 11. Ícone do lápis. Clique aqui para editar uma solicitação (ver Resposta, página 15);
- 12. Aqui você escolhe a coluna que será usada para ordenar a sua Lista de Solicitações;
- 13. Quando você tiver mais de uma página de solicitações, nessa área serão apresentados os botões de navegação pela paginação.

### 5 RESPOSTA

Para abrir a tela de resposta de uma teleconsultoria, clique no ícone lápis de sua Caixa de Entrada (ver item 9 da Figura 5, página 11) do processo que você deseja responder. A tela mostrada na figura 8 é apresentada ao teleconsultor.

#### Figura 8 – Tela de resposta de teleconsultorias 1 Processo 1154 **■ Solicitante** Bem Vindo FÁBIO<br>RAFAEL PAULO SILVA **Telefone Nome** Logout Idade Sexo Masculino Profissão MEDICINA Pós-Graduação

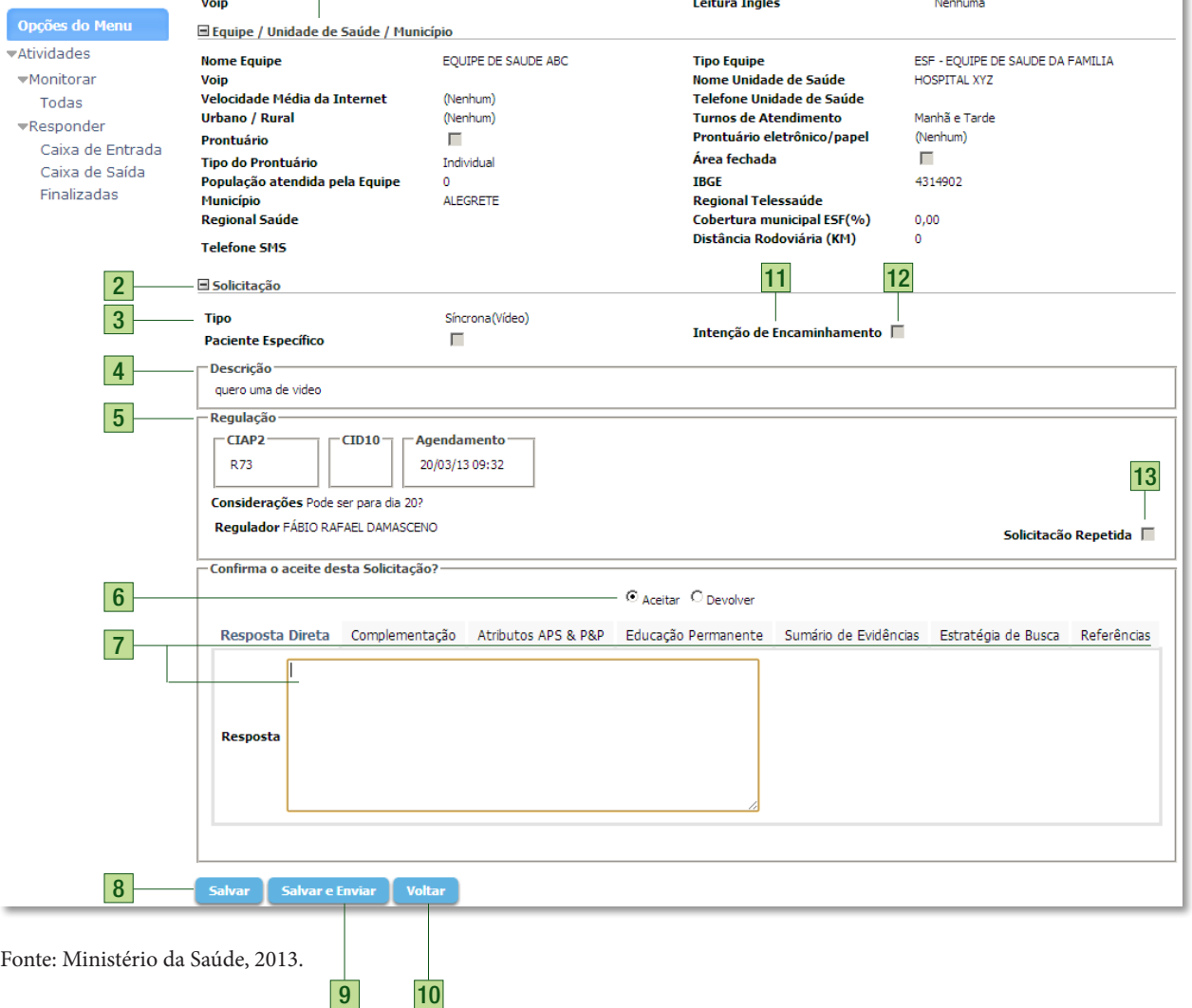

0 (Anos)

- 1. Aqui você pode verificar os dados do Solicitante que enviou a solicitação – estes dados, como nível da profissão e nível de leitura de leitura inglesa podem influenciar na maneira que você construirá sua resposta;
- 2. Clique no sinal de menos (–) para ocultar os dados. Um sinal de mais (+) irá surgir para que você possa exibir os dados novamente;
- 3. Aqui você visualiza o tipo da solicitação que será respondida;
- 4. Nessa parte você lê a descrição da solicitação;
- 5. Aqui você vê os dados de telerregulação: classificação CIAP2/CID10, comentários, instruções e nome do Telerregulador, bem como a data e a hora de agendamento para a realização de uma teleconsultoria síncrona (vídeo), além da indicação de solicitação repetida ou não;
- 6. Opte por aceitar ou devolver ao Telerregulador (ver Diálogo com a Equipe de Telerregulação, página 18);
- 7. Clique em cada uma das abas para preencher os tópicos da resposta de uma teleconsultoria assíncrona (texto) ou o resumo de uma teleconsultoria síncrona (vídeo) já realizada<del>?</del>;
- 8. Clique aqui para salvar e continuar editando;
- 9. Clique aqui para salvar e enviar a sua solicitação para o Solicitante. Será solicitada uma confirmação na parte superior central da sua tela (talvez haja necessidade de rolagem da janela, conforme a figura 9:

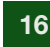

 $^{\rm 2}$  Em caso de dúvida sobre os tipos de teleconsultoria ou sobre como responder adequadamente uma teleconsultoria, consulte o **Protocolo de Resposta de Teleconsultorias, Suplemento do Manual de Telessaúde para a Atenção Básica/Atenção Primária à Saúde,** disponível em: http://dab.saude.gov.br (Ver Anexo A).

### Figura 9 – Tela de confirmação de envio de teleconsultoria

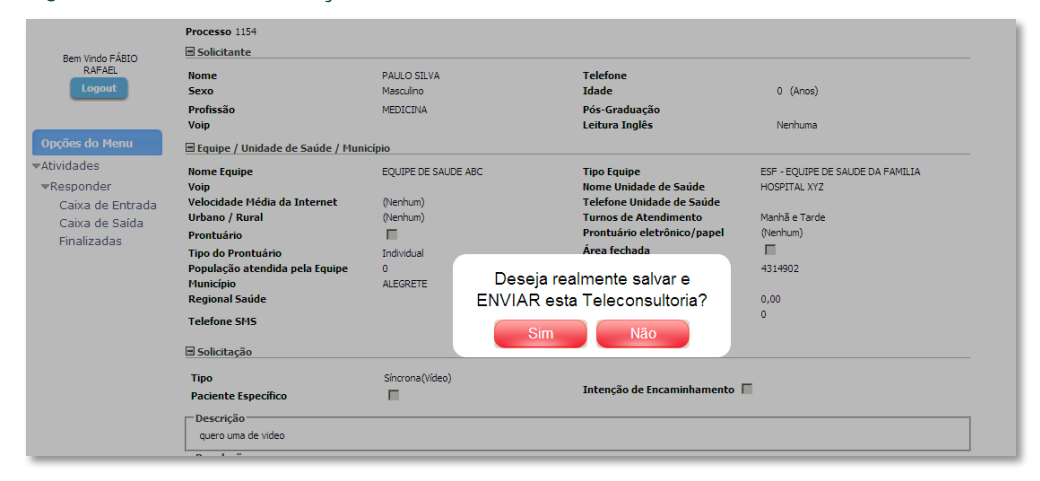

Fonte: Ministério da Saúde, 2013.

- 10. Clique aqui para voltar para a Lista de solicitações sem salvar (alterações salvas ao clicar no botão salvar serão mantidas).
- 11. Aqui você visualiza o Subtipo da solicitação: Resposta Completa ou Indicação de Materiais de Leitura, no caso das Teleconsultorias Assíncronas. Se for uma Teleconsultoria Síncrona, não há subtipo a ser visualizado neste campo.
- 12. Nesta caixa de seleção é possível visualizar se há intenção do solicitante encaminhar este paciente a um especialista focal.
- 13. Este campo mostra ao Teleconsultor se a solicitação é considerada pelo Telerregulador como repetida.

# 6 DIÁLOGO COM A EQUIPE DE TELERREGULAÇÃO

Sempre que precisar de maiores esclarecimentos sobre uma solicitação, seja por questões de conteúdo, dificuldades de agendamento, reagendamento ou de realização de teleconsultorias síncronas (vídeo), opte por devolver a solicitação e preencha a justificativa. O formulário apresentado ao Teleconsultor é o que está representado na figura 10:

### Figura 10 – Detalhe da tela de devolução de solicitações

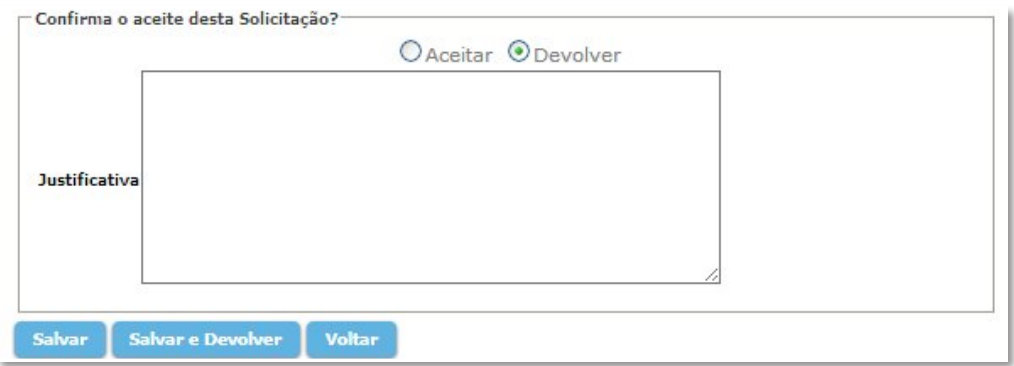

Fonte: Ministério da Saúde, 2013.

A resposta da Equipe de Telerregulação poderá ser visualizada, quando a solicitação retornar para sua Caixa de entrada, na parte da tela indicada na Figura 8, item 5, página 15, mostrada em detalhe na figura 11, item 'Considerações'.

### Figura 11 – Considerações da Equipe de Telerregulação

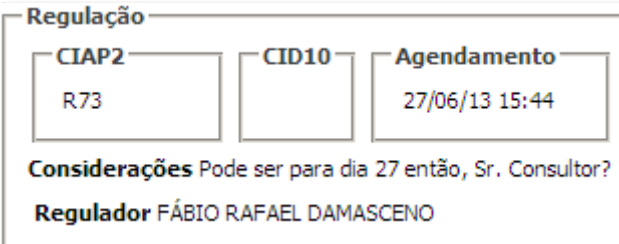

Fonte: Ministério da Saúde, 2013.

# 7 CAIXA DE SAÍDA

Ao clicar em Caixa de Saída, você visualiza todas as solicitações de teleconsultoria que estão aguardando para serem avaliadas pelo Solicitante e as solicitações que foram devolvidas para a Equipe de Telerregulação, como mostra a figura 12 a seguir:

### Figura 12 – Caixa de saída

Clique no ícone lupa para visualizar a solicitação.

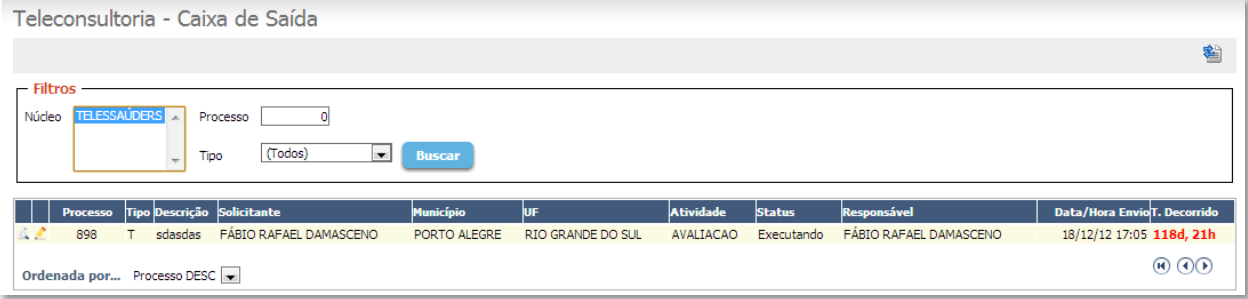

Fonte: Ministério da Saúde, 2013.

# 8 FINALIZADAS

Aqui, você encontra todas as suas teleconsultorias finalizadas, ou seja, aquelas em que o teleconsultor responsável já respondeu o processo (Figura 13). Na lista de solicitações, o Status está como finalizado. Para visualizar a teleconsultoria, basta clicar no ícone lupa.

Caso alguma solicitação seja cancelada pela Equipe de Telerregulação, ela também será acumulada nessa caixa. Cancelamentos ocorrem raramente e em situações muito especiais. Caso um cancelamento ocorra, você receberá um esclarecimento da Equipe de Telerregulação.

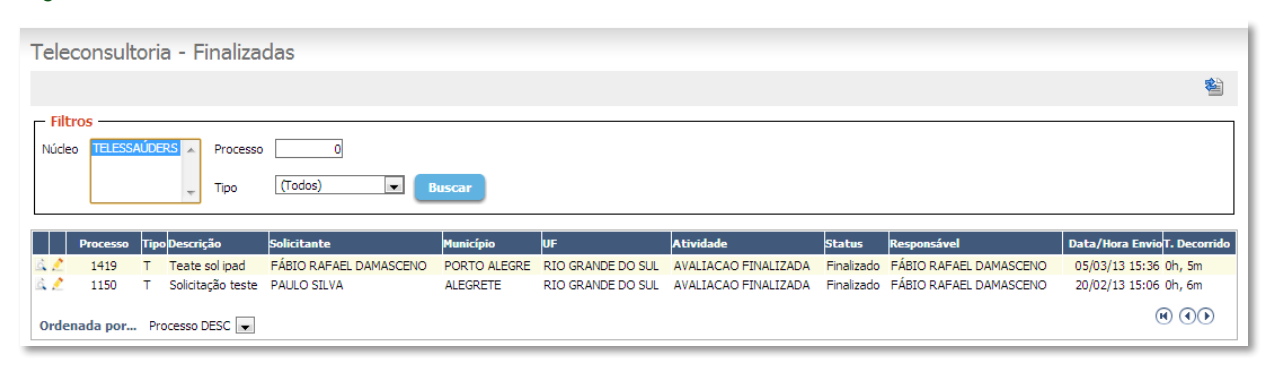

### Figura 13 – Teleconsultorias finalizadas

Fonte: Ministério da Saúde, 2013.

## 9 MENSAGENS DE ERRO E DE CONFIRMAÇÃO

Por padrão, todas as mensagens de confirmação são exibidas na parte superior central da tela (Figura 14) e todas as mensagens de erro são exibidas no topo da tela (Figura 15), isso, em caso de solicitações extensas, pode gerar a necessidade de rolagem (*scroll*) de tela. Caso a plataforma pare em algum passo do processo, verifique se uma mensagem de erro ou de confirmação está sendo apresentada:

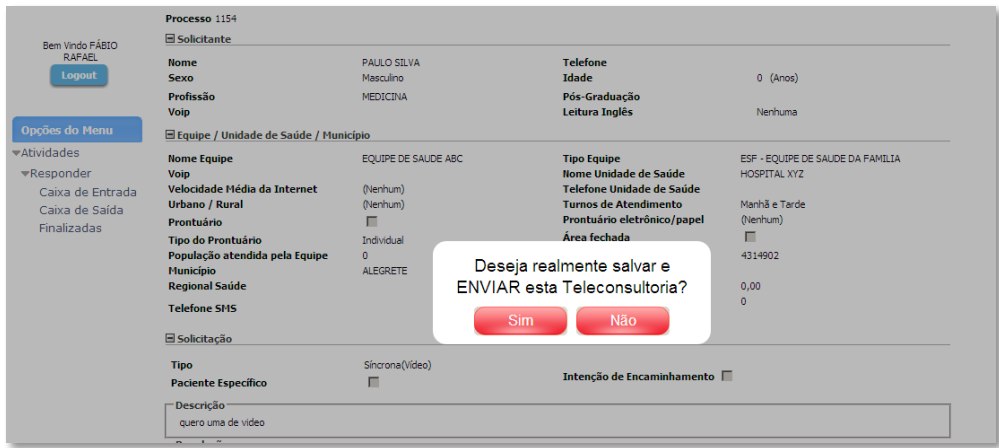

### Figura 14 – Mensagem de confirmação

Fonte: Ministério da Saúde, 2013.

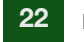

### Figura 15 – Mensagem de erro

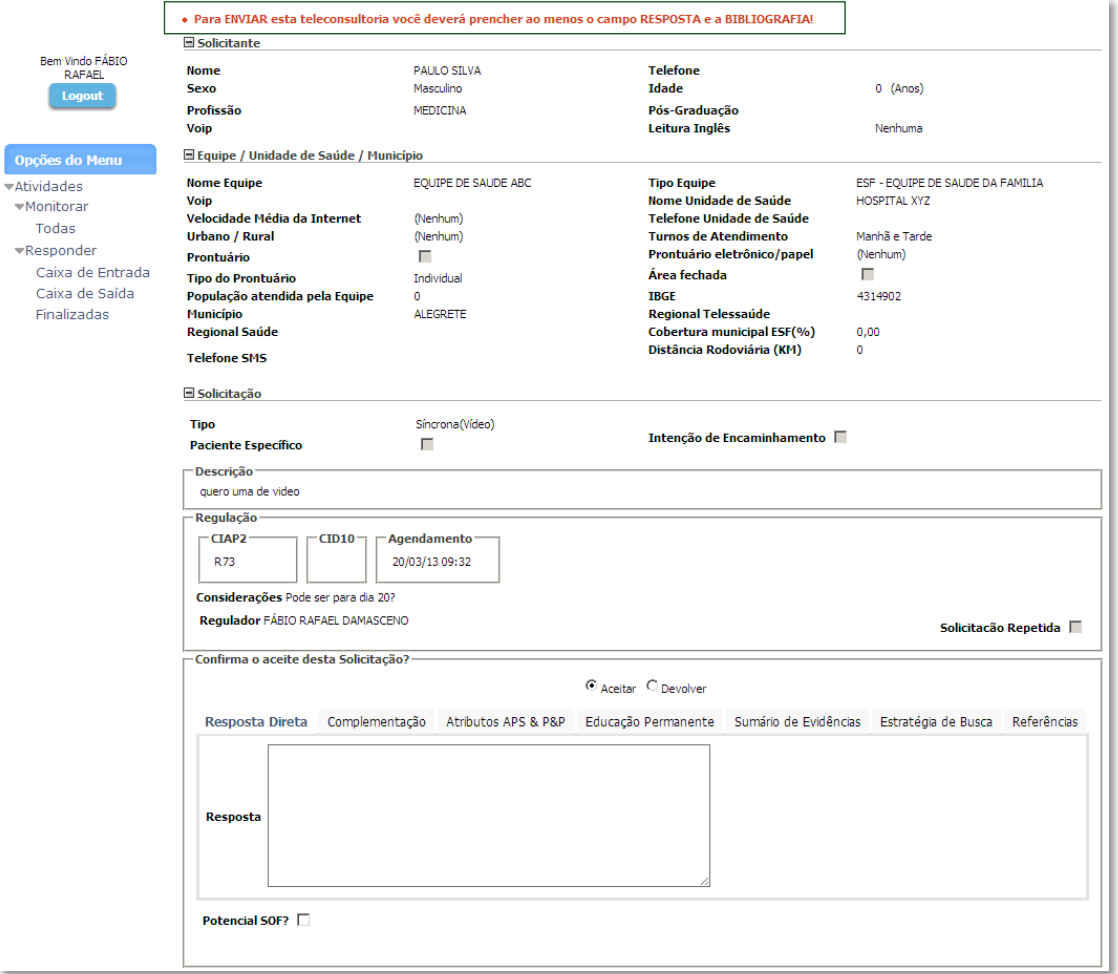

Fonte: Ministério da Saúde, 2013.

### 10 MONITORAR

A atividade monitorar, que contém a opção ''Todas'', permite a visualização de todos os processos que aconteceram ou estão acontecendo no núcleo. A caixa "Filtros", como mostra a figura 16, dispõe de uma série de opções para se realizar pesquisas, conforme a figura abaixo:

### Figura 16 – Tela de Monitoramento

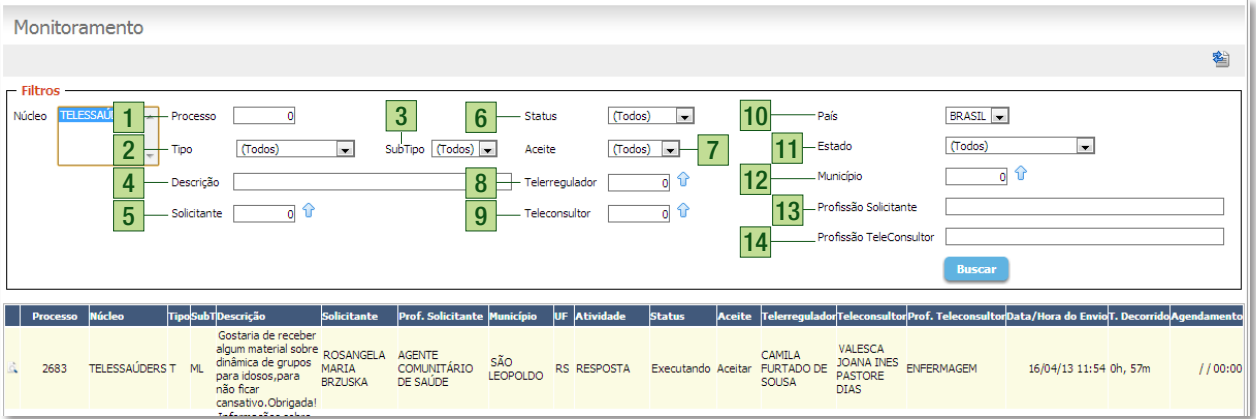

Fonte: Ministério da Saúde, 2013.

- **1. Processo:** Esta caixa pode receber o número de um processo como parâmetro de pesquisa;
- **2. Tipo:** Pode-se selecionar a opção 'Todos', 'Assíncrona (texto)' e 'síncrona (vídeo)' para discriminar os resultados da pesquisa.
- **3. SubTipo:** Pode selecionar a opção RC (Resposta Completa) e ML (Material de Leitura) para discriminar os resultados;
- **4. Descrição:** Este campo aponta para a descrição das solicitações, o questionamento do solicitante, podendo ser utilizado como parâmetro na pesquisa;
- **5. Solicitante:** Pode-se discriminar os resultados da pesquisa de processos com base no nome do solicitante que os criou;
- **6. Status:** Critério de pesquisa neste campo vem a ser o status dos processos, entre as opções 'executando', 'cancelado', 'rejeitado' e 'finalizado';
- **7. Aceite:** Pode-se discriminar os resultados de pesquisa dos processos com base no estado de Aceite do processo, entre as opções 'aceite', 'devolver' e 'cancelar';
- **8. Telerregulador:** Pode-se discriminar os resultados da pesquisa de processos com base no nome do telerregulador que os telerregulou;
- **9. Teleconsultor:** Pode-se discriminar os resultados da pesquisa de processos com base no nome do teleconsultor que os respondeu;
- **10. País:** Discrimina os processos com base no país a qual pertencem;
- **11. Estado:** Discrimina os processos com base no estado a qual pertencem;
- **12. Município:** Discrimina os processos com base no município a qual pertencem;
- **13. Profissão Solicitante:** Discrimina os processos com base na profissão do solicitante que o criou;
- **14. Profissão Teleconsultor:** Discrimina os processos com base na profissão do teleconsultor que está respondendo ou já os respondeu;

O Teleconsultor, no exercício do seu papel, pode sentir a necessidade de monitorar os processos acontecendo no núcleo onde trabalha, desejando saber, por exemplo:

- Para verificar **Agendamentos de vídeo**, selecionar os critérios abaixo: Executando  $\boxed{\mathbf{v}}$ Tipo Síncrona(Vídeo)  $\overline{\phantom{a}}$ Status Aceite Aceitar -Ordenada por... Agendamento DESC
- Para **Solicitações em execução**, selecionar os critérios abaixo:

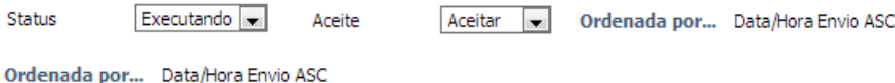

• Para **Busca de processos por assunto**, selecionar os critérios abaixo: Status Finalizado **v** Aceite Aceitar viel Ordenada por... Data/Hora Envio DESC

Por exemplo, se for digitado no campo Descrição "%Tuberculose%", processos que tenham a palavra 'Tuberculose' no meio da sua descrição aparecerão nos resultados. **O % é um operador coringa importante a ser utilizado em palavras com acentos**. Pensando no exemplo 'S%lvia', resultados 'Sílvia' (com acento) e 'Silvia' (sem acento) seriam mostrados em uma mesma consulta. Logo, a expressão "%S%filis%" traria processos que contém tanto 'Sífilis' (com acento) e 'Sifilis' (sem acento) no meio de suas descrições.

# ANEXO

Anexo A - Protocolo de Solicitação, suplemento do Manual de Telessaúde para a Atenção Básica/Atenção Primária à Saúde

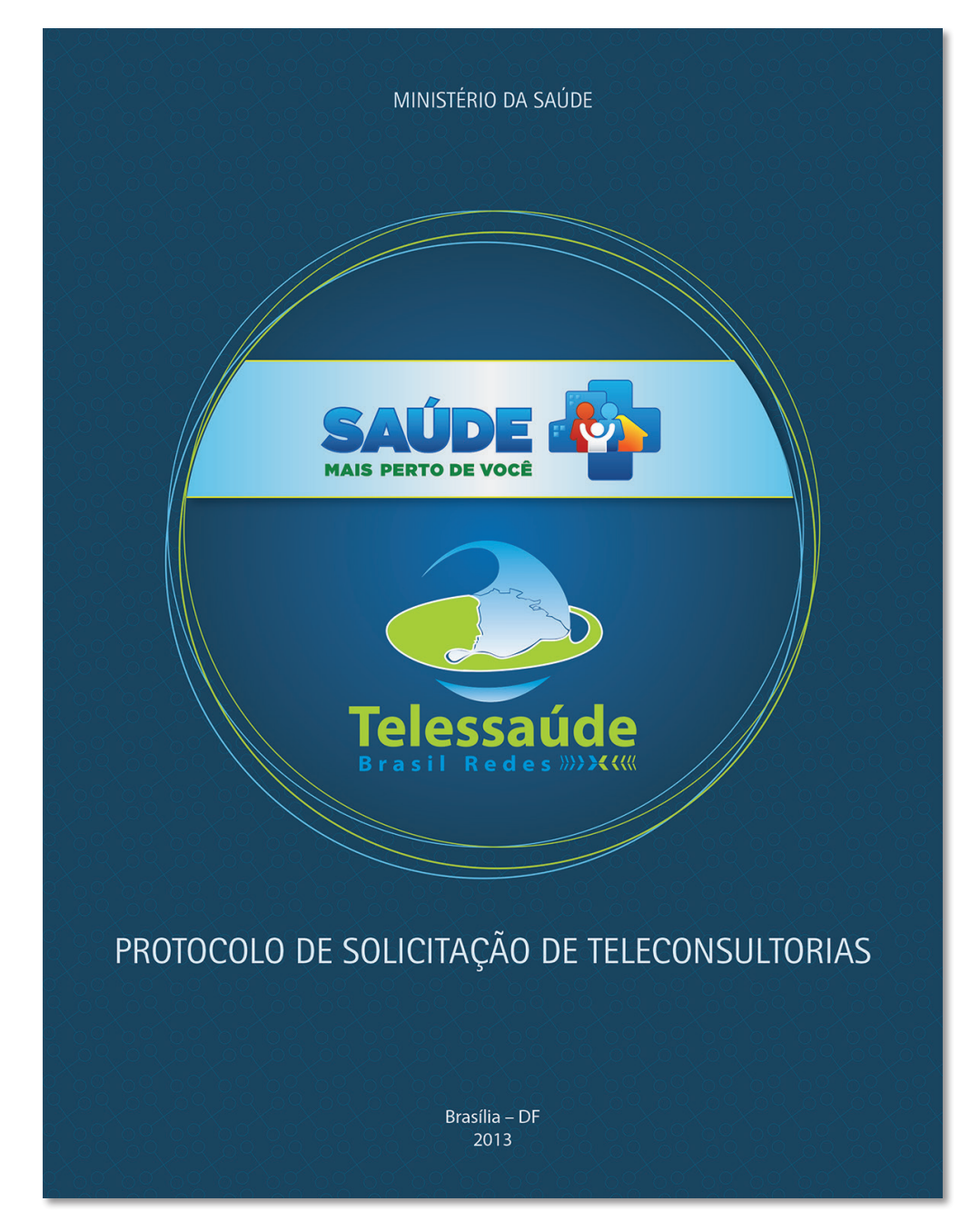

Fonte: Ministério da Saúde, 2013.

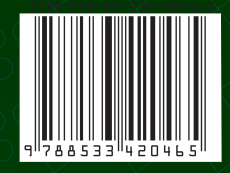

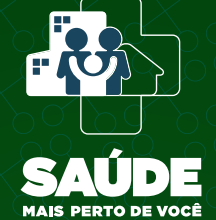

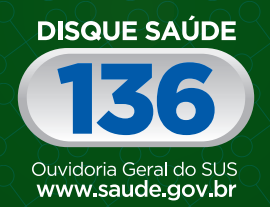

Biblioteca Virtual em Saúde do Ministério da Saúde www.saude.gov.br/bvs

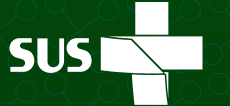

Ministério da<br>Saúde

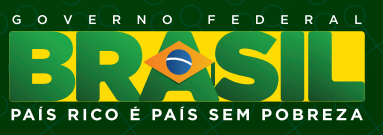